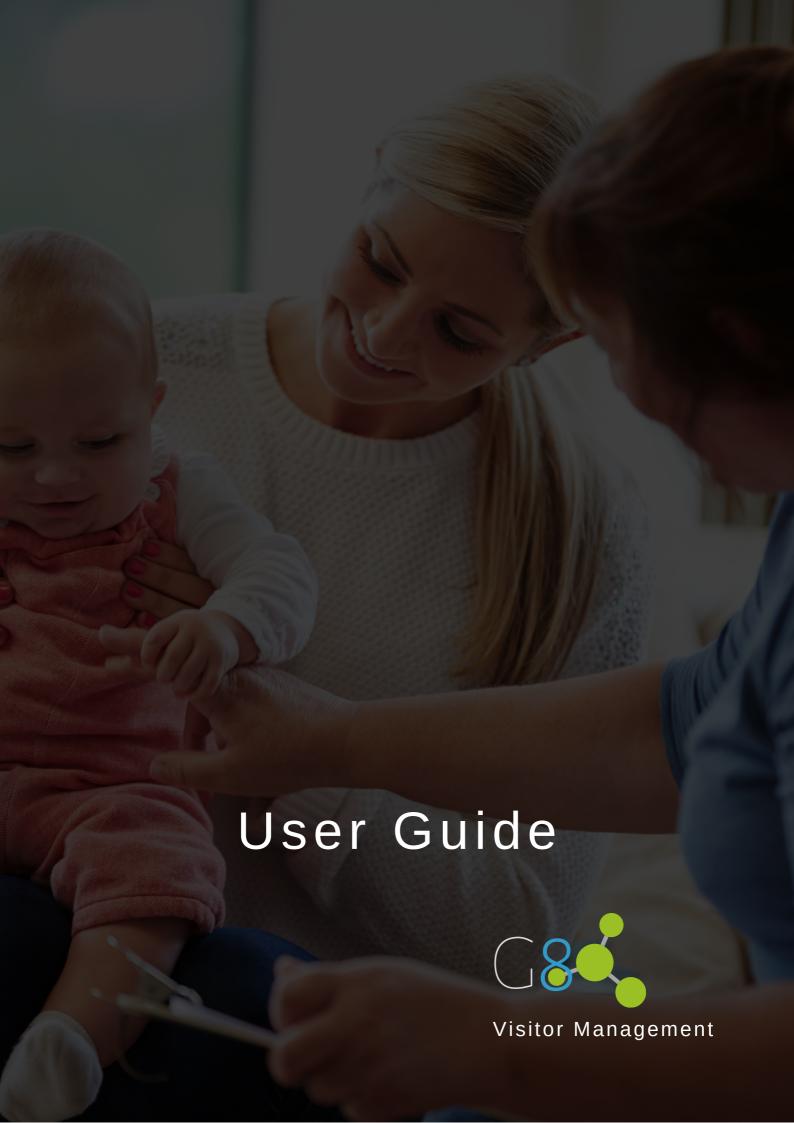

# **How to Install**

#### STEP 1

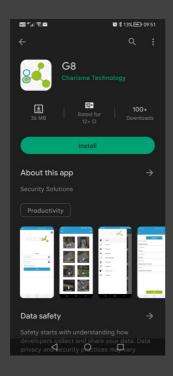

Download the G8 App from the Google Play store or the Apple App Store.

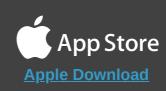

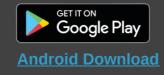

#### STEP 2

Give the App permission to access your camera, photos and location.

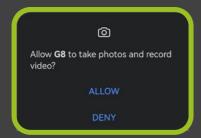

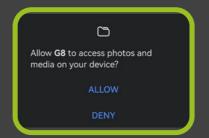

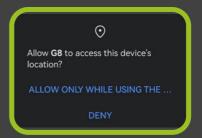

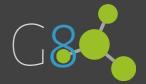

#### STEP 3

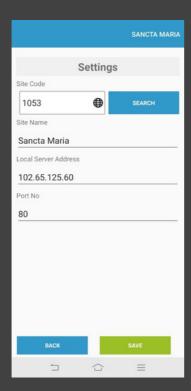

The settings page will open. Type in the Site Code 1053 and SEARCH. The other fields will be automatically filled with the required information.

Click on the green SAVE button at the bottom right.

### STEP 4

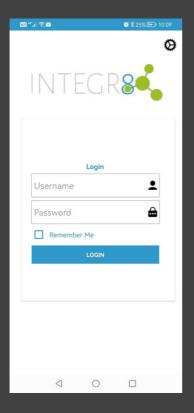

You will now be required to fill in your username and password that you received from Estate Management Team.

Tick the box REMEMBER ME to avoid having to fill this in every time.

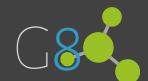

# Hosting a Visitor

#### STEP 1

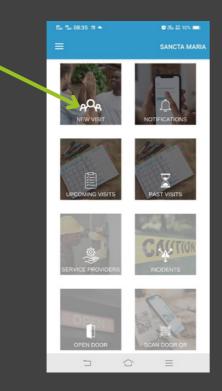

To host a visitor, click on the NEW VISIT box

## STEP 2

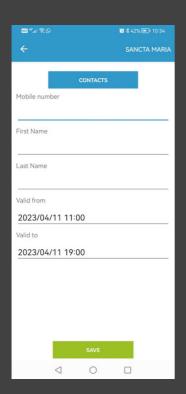

If you have the visitor's details saved on your phone, then click on the blue CONTACTS box at the top and select the person from your phone's contact list. This will prefill the fields.

If you don't have their details saved on your phone, then you can still fill it in manually.

Now select the date and time that the access code will be valid for.

Click on the green SAVE button at the bottom of your screen.

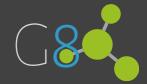

## STEP 3

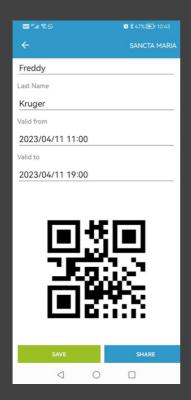

A QR code will now be displayed on your screen.

You can either save this to your phone and send to the visitor yourself, or click on the blue SHARE button.

Select the WhatsApp icon, and who number you would like to send the access code to.

### STEP 4

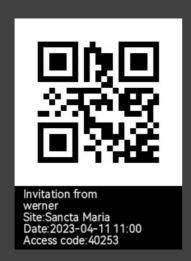

Your visitor will receive the access code as follows, which they can show to security upon arrival.

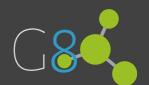

# **Upcoming Visits**

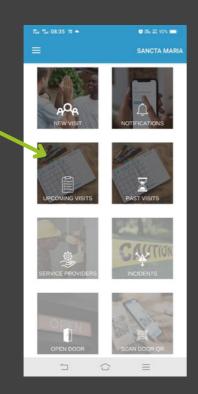

When you click on the UPCOMING VISITS block, a list of will appear of all the visits booked in the future.

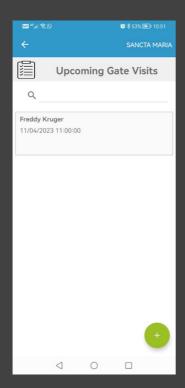

If you click on the relevant visit, you can either:

EDIT the visiting date / times, or

RESEND the access code

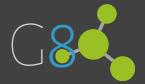

# **Past Visits**

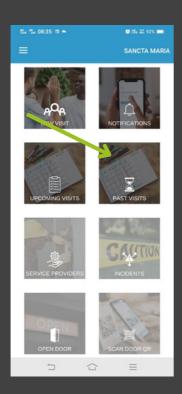

When you click on the PAST VISITS block, a list of will appear of all the past visits.

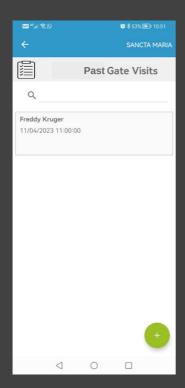

If you click on the relevant visit, you can either:

EDIT the visiting date / times, or

RESEND the access code

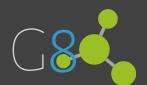